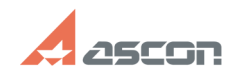

01/28/2021 15:01:14

## Промежуточные настройки[..]

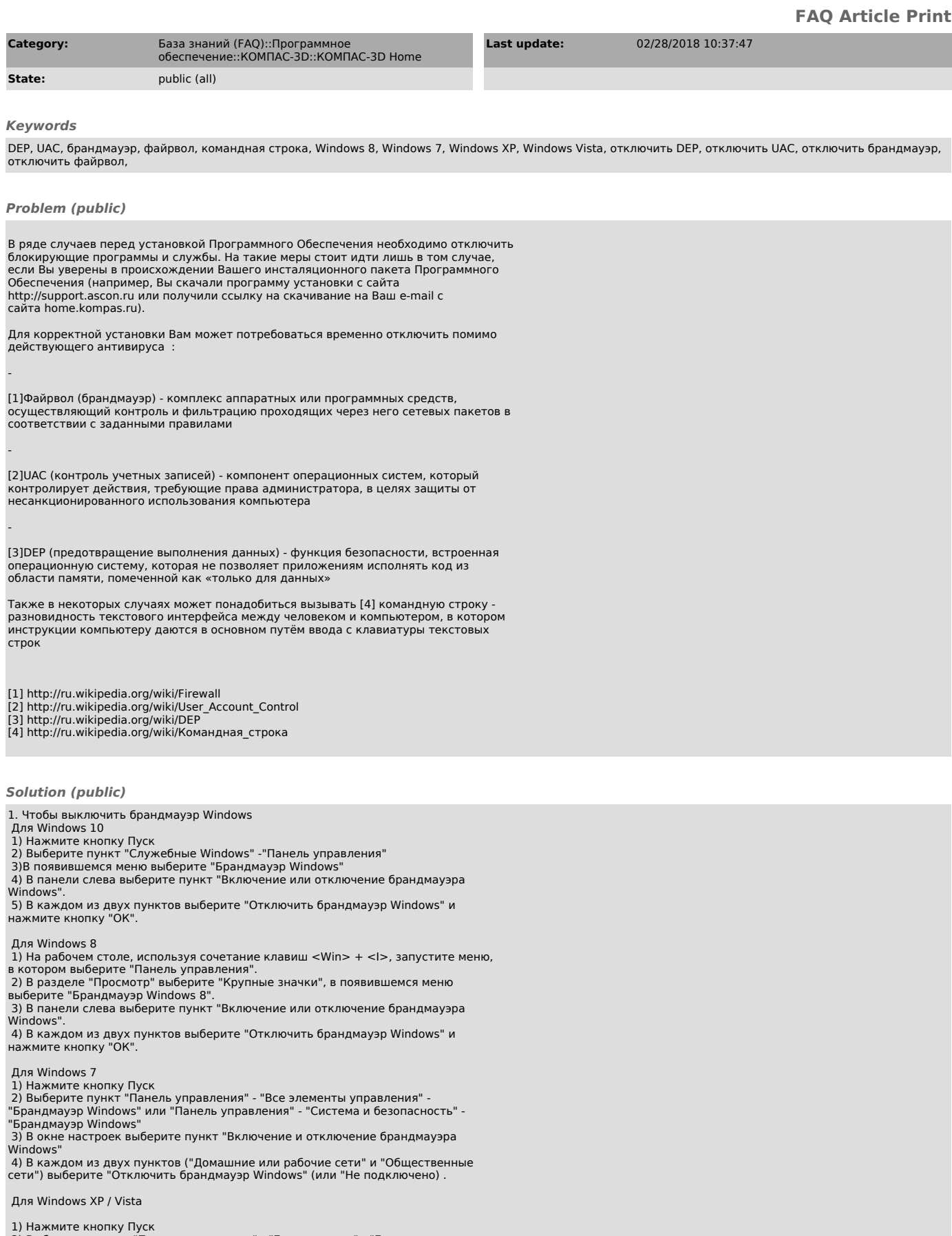

- 1) пажмите кнопку пуск<br>2) Выберите пункты "Панель управления" - "Безопасность" - "Брандмауэр<br>Windows" .<br>3) Выберите параметр "Выключить (не рекомендуется)" и нажмите кнопку ОК.

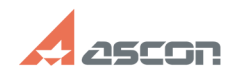

## Промежуточные настройки[..]

## 2. Чтобы выключить UAC Windows

Для Windows 10

для windows 10<br>1) Нажмите кнопку Пуск<br>2) Выберите пункт "Служебные Windows" -"Панель управления"

- с высоключает при социальное миность с нашель управления<br>3) Выберите "Учетные записи пользователей" - "Изменить параметры контроля<br>учетных записей".

4) Перетащите ползунок в самый низ для отключения ИАС и нажмите кнопку "Ок".

Лля Windows 8

дия windows<br>В На рабочем столе, используя сочетание клавиш <Win> + <I>, запустите меню,<br>в котором выберите "Панель управления".<br>2) Выберите "Учетные записи пользователей" - "Изменение параметров контроля

и становливать относительно пользователей и пользовательно первоегратической.<br>Учетных записей".<br>3) Перетащите ползунок в самый низ для отключения UAC и нажмите кнопку "Ок".

Для Windows 7 / Vista

1) Нажмите кнопку Пуск.<br>2) Выберите пункт "Панель управления" - "Учетные записи пользователей и

компьютера" и нажмите ОК.

Для Windows XP

Отключать UAC в данном случае не требуется

3. Чтобы выключить DEP Windows

Для Windows 10

1) Нажмите кнопку Пуск

2) Выберите пункт "Служебные Windows" - "Панель управления" Выберите

" и пользовать путки служестве интель- таколь управления завоерите.<br>В растема".<br>3) В панели слева выберите пункт "Дополнительные параметры системы"

а) в напели слева выверите путит прополнительные парапетры системы.<br>4) В диалоге на вкладке "Дополнительно" в группе "Быстродействие" нажмите кнопку "Параметры"

кнопку тараметры<br>5) Перейдите на вкладку "Предотвращение выполнения данных" и выберите<br>параметр "Включить DEP только для основных программ и служб Windows"

Лля Windows 8

для типколь<br>1) Переключитесь на Рабочий стол используя сочетания клавиш <Win> + <M>.<br>2) Щелкните правой кнопкой мыши на ярлыке "Мой компьютер" и выберите пункт "Свойства".

кнопку "Параметры"

Для Windows XP / Vista / 7

для windows AT 7 vista 7 7<br>1) Нажмите кнопку Пуск<br>2) Выберите пункт "Система"

- 2, в жослого супитались "Дополнительно" в группе "Быстродействие" нажмите<br>- 3) В диалоге на вкладке "Дополнительно" в группе "Быстродействие" нажмите

.<br>4) Перейдите на вкладку "Предотвращение выполнения данных" и выберите<br>параметр "Включить DEP только для основных программ и служб Windows"

4. Чтобы вызвать командную строку

Для Windows 10

для windows 10<br>1) Нажмите кнопку Пуск<br>2) Выберите пункт "Служебные Windows"<br>3) Выберите "Командная строка" правой клавишей мышки.<br>4) Выберите "Дополнительно" - "Запуск от имени администратора"

Для Windows 8

для и пользовой клавишей на свободном месте рабочего стола.<br>2) Выберите команду "Все приложения" в правом нижнем углу экрана<br>3) Выберите "Командная строка" правой клавишей мышки.

4) Выберите "Запуск от имени администратора"

Для Windows 7

для windows<br>1) Нажмите кнопку Пуск.<br>2) Выберите "Программы" - "Стандартные"<br>3) Выберите пункт "Командная строка" правой клавишей мыши<br>4) Выберите пункт "Запуск от имени администратора"

Для Windows XP/ Vista

для windows on , visue<br>1) Нажмите кнопку Пуск<br>3) Выберите "Программы" - "Стандартные" - "Командная строка"<br>3) Выберите "Учетные записи пользователей" - "Изменить параметры контроля

учетных записей".

## 01/28/2021 15:01:14